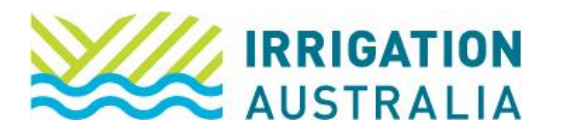

## How to View/Pay an invoice

Log on to [irrigationaustralia.com.au,](https://www.irrigationaustralia.com.au/Shared_Content/Finance/Cash_Invoice_Detail.aspx?InvoiceId=CASH%3a31309%3a20220916-1&WebsiteKey=96a9de9c-1b53-473f-a609-5dc886ae7f8f) using your email address as your username.

- If you are unable to login you may need to reset your password first.
- 1. On the top right, you will see Hi, [your name], followed by My Profile and Log out.

## Select My Profile

## 2. The following page will open up

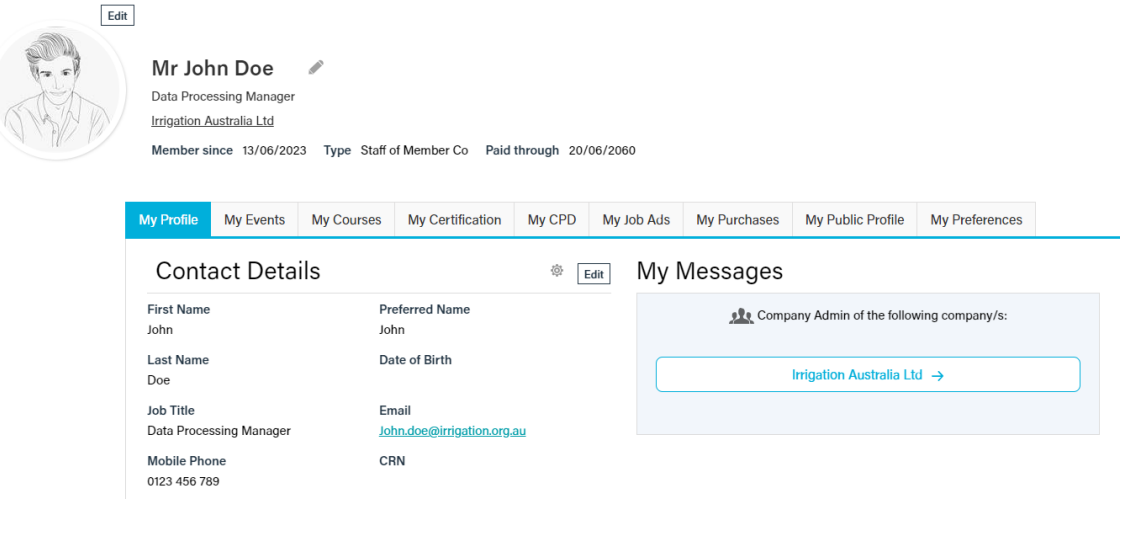

3. Select the My Purchases tab.

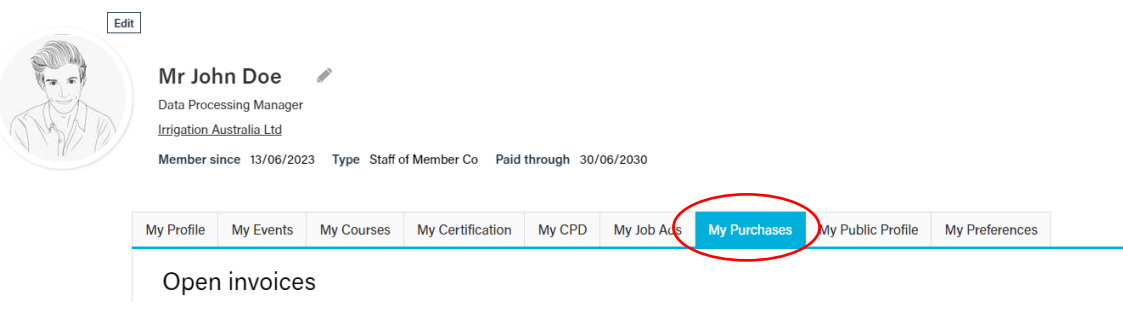

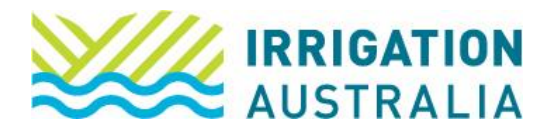

4. To view or download your invoice, scroll down to All Invoices, and select the associated icon.

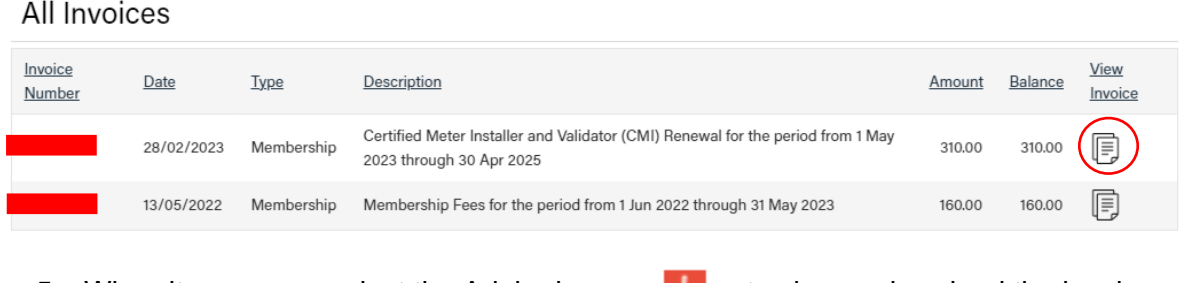

5. When it opens up, select the Adobe icon  $\Box$  to view or download the invoice.

To pay an invoice, all open invoices will appear like this, select the "PAY" box and follow the prompts to the "cart" to finalise payment.

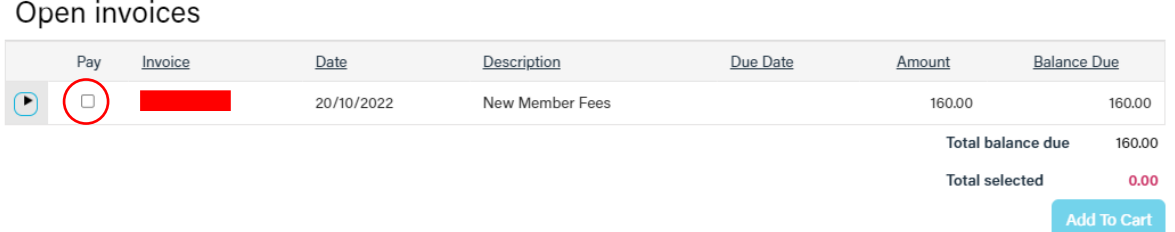

**NOTE:** If you are acting on behalf of a company, as a company administrator, select the company name first

(see below image)

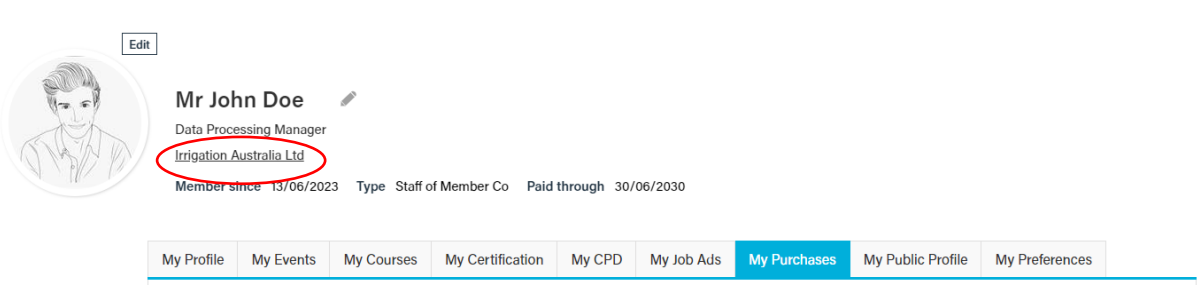

For further assistance, please call the Irrigation Australia Team on 07 3517 4000 or send an email to [info@irrigation.org.au.](mailto:info@irrigation.org.au)